## **Microsoft Teams**

## **Create Call Queue**

## **INTRODUCTION**

Configure Call Queue within Microsoft Teams

Before going through the step-by-step guide please visit the following Microsoft links to plan call routing:

Plan for Teams Auto Attendant and Call Queues: <https://docs.microsoft.com/en-us/microsoftteams/plan-auto-attendant-call-queue>

Microsoft Auto Attendant Setup: [https://docs.microsoft.com/en-us/microsoftteams/create-a-phone-system-auto](https://docs.microsoft.com/en-us/microsoftteams/create-a-phone-system-auto-attendant)[attendant](https://docs.microsoft.com/en-us/microsoftteams/create-a-phone-system-auto-attendant)

Microsoft Teams Call Queue Setup: <https://docs.microsoft.com/en-us/microsoftteams/create-a-phone-system-call-queue>

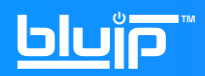

Requirements –

- Global Admin User Role
- Microsoft 365 Phone System Virtual User License (cost-free)
- Verify Teams Tenant is set to "Teams Only" mode.
	- 1. In the Microsoft Teams admin center go to Org-wide settings > Teams Upgrade
- Direct Routing Resource DID Provided by BluIP
- 1) Login to Teams Admin Portal <https://admin.teams.microsoft.com/>
- 2) Click Org-Wide Settings → Resource Accounts > and click "Add"

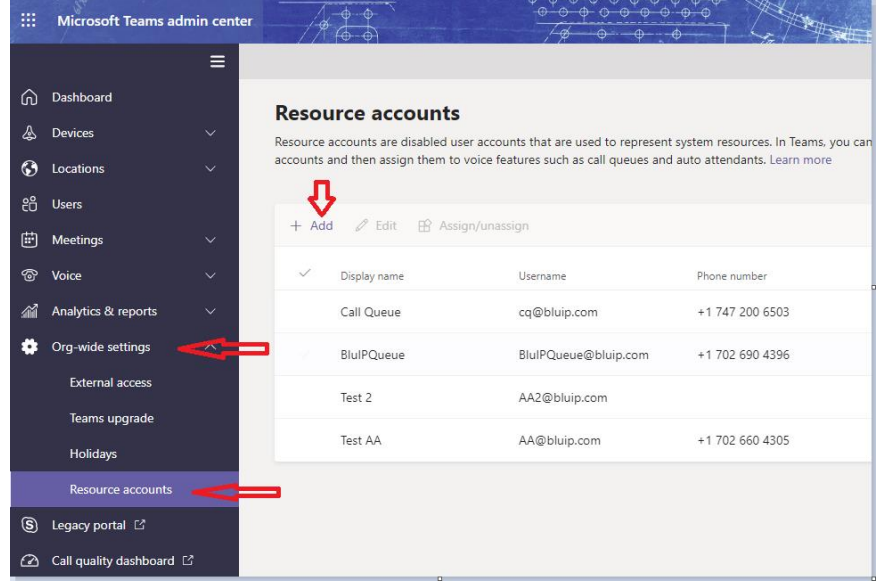

3) Enter the resource account information. Under the username, make sure to select the correct domain and take note of the username/email. Choose "Call Queue" as account type. Click Save at the bottom when finished:

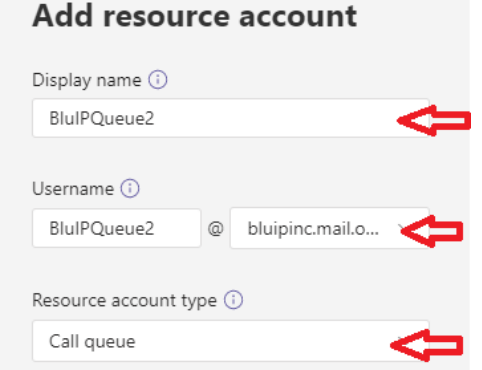

4) Go to Voice  $\rightarrow$  Call Queues and click "Add"

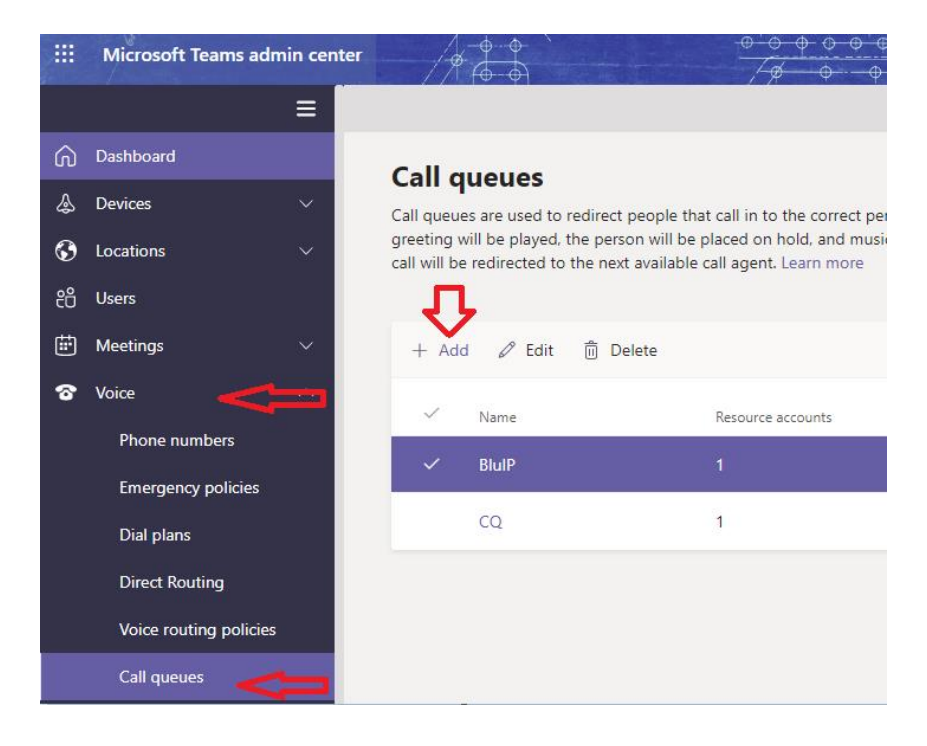

- 5) Configure the call queue (Base on customer's requirements). For more info on the settings, click the information icon  $\bigcirc$  next to the settings:
	- A) Add Queue name
	- B) Add Resource Account provisioned from previous step. Search by username
	- C) Greeting/Music On Hold (Default or you can upload custom file)
	- D) Call Answering (Add the users that's going to part of the queue)
	- E) Routing Method
	- F) Presence-based routing
	- G) Agent alert time before it get's routed to the next call path (depends on routing method)
	- H) Maximum Calls in queue Below are options to redirect a call when (1) Maximum number of calls in queue or (2) maximum wait time is reached. Can only redirect to internal Teams User or another resource account
	- I) Click Save to apply new settings
- 6) Go to office 365 admin  $\rightarrow$ Users  $\rightarrow$  Active user and assign the microsoft 365 phone system virtual user license to the resource account. If you don't have any available license, go to Billing  $\rightarrow$  Purchase Services

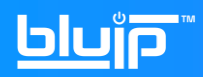

7) Once the license has been assigned you can assign the phone number to the call queue. Below is the command to assign a number to the resource account via Powershell:

Set-CsOnlineApplicationInstance -Identity [callqueueusername@domain.com](mailto:callqueueusername@domain.com) - OnpremPhoneNumber +1xxxxxxxxxx

Note: [callqueueusername@domain.com](mailto:callqueueusername@domain.com) (Configured from Step1 via resource account)

For more information or questions, please do not hesitate to send us an email to [support@bluip.com](mailto:support@bluip.com) or call us at 7026904455